# 关系型数据源-aliyun AnalyticDB数据连接

## 1 概述

本文介绍如何在smartbi V9.5以上版本中连接aliyun Analytic DB数据库。

#### 2 数据连接

## 2.1 配置信息

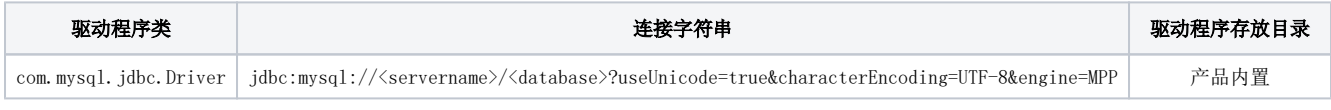

连接字符串主要信息说明:

<servername>:数据库的地址;

<database>:数据库名称;

以上信息一般向数据库管理员获取。

#### 2.2 连接步骤

1)登录Smartbi企业报表分析平台,选择 数据连接>关系数据库 ,点击 Aliyun AnalyticDB 图标进入数据库连接界面。如下图所示:

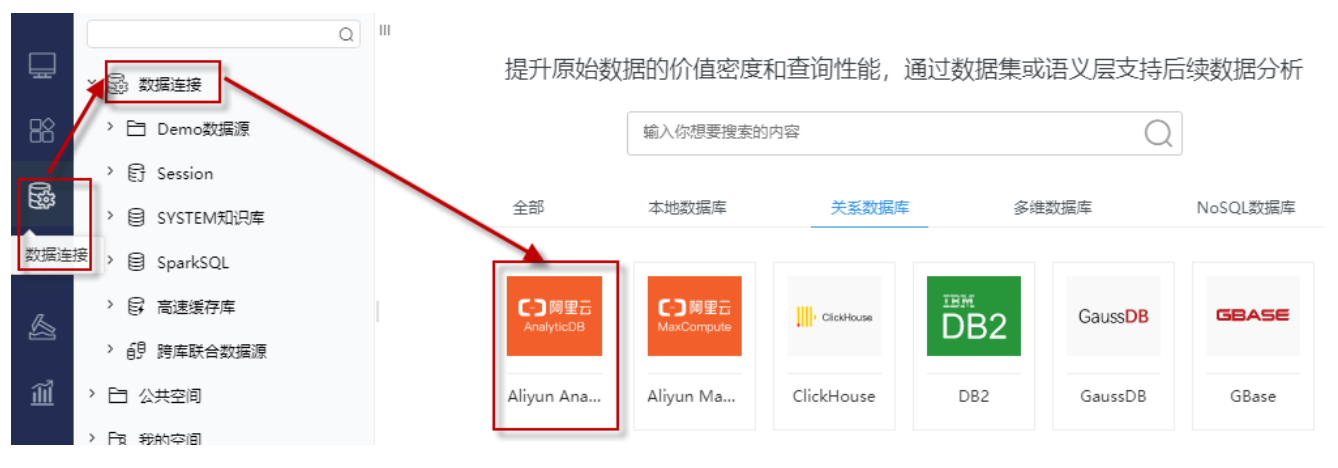

#### 2)输入数据库对应的信息。如下图所示:

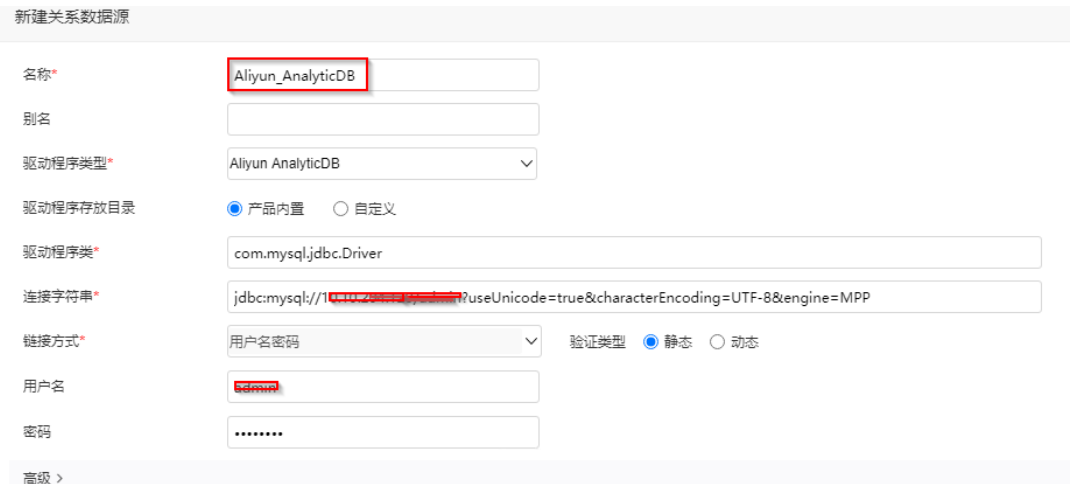

说明:

a、名称是数据连接名称,用户可以自定义,不可为空;

b、用户名和密码是连接字符串中配置的数据库的连接用户名和密码,一般可以联系数据库管理员获取。

#### 2.3 测试连接

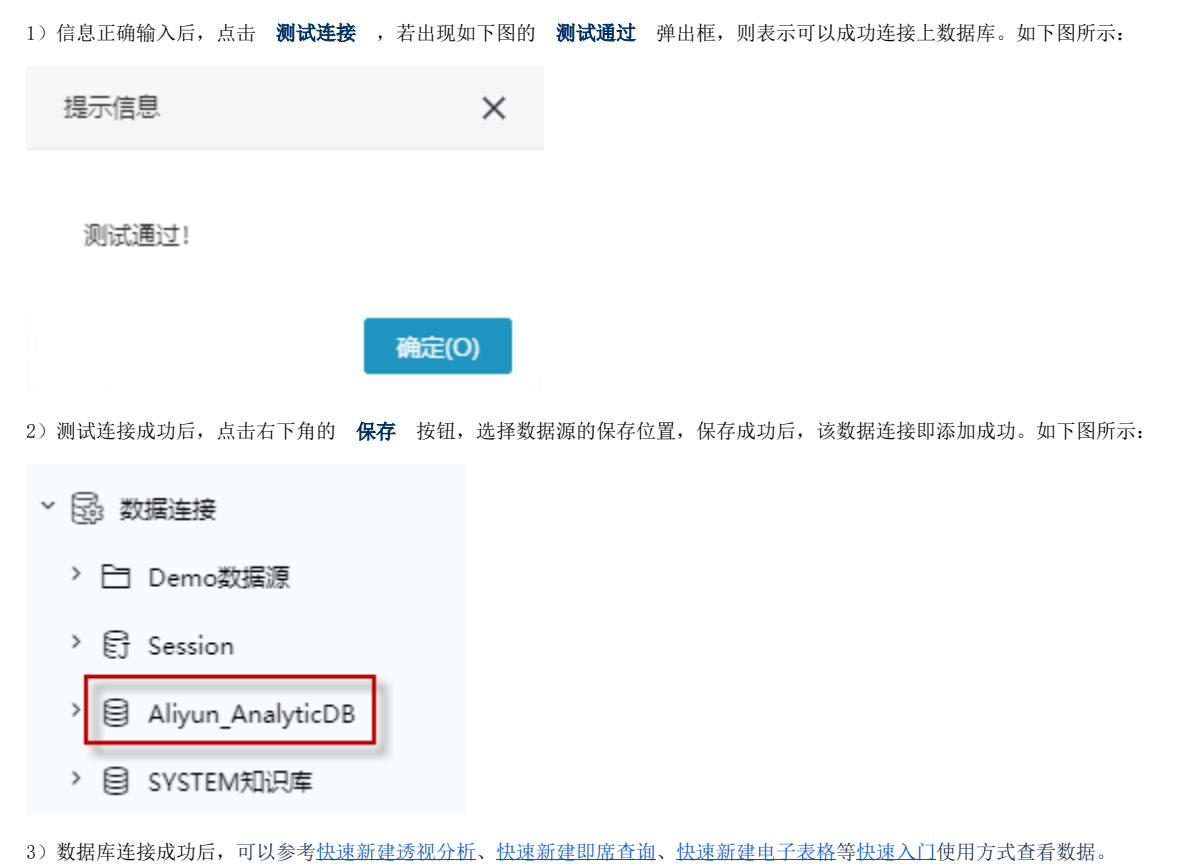